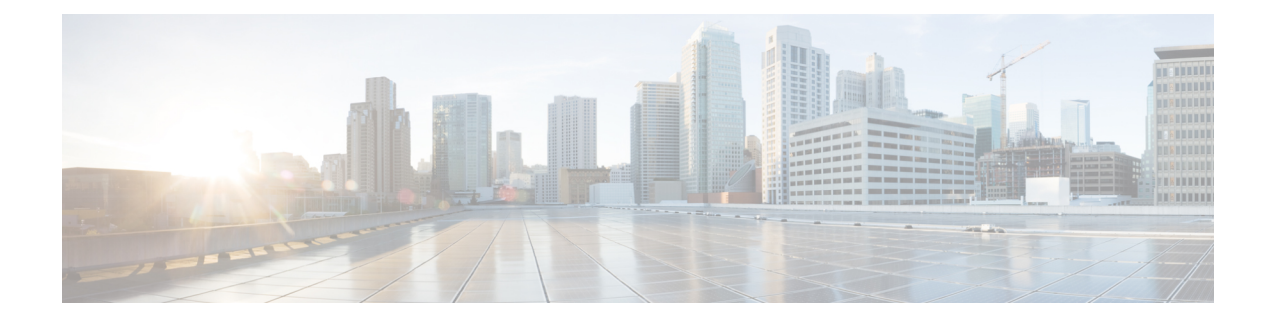

# **Configuring ASA Context**

This chapter contains the following sections:

- About ASA [Context,](#page-0-0) on page 1
- [Creating](#page-0-1) an ASA Context, on page 1
- [Allocating](#page-1-0) Interface Types to an ASA Context, on page 2
- [Unallocating](#page-2-0) Interface Types from an ASA Context, on page 3

### <span id="page-0-0"></span>**About ASA Context**

You can partition a single ASA into multiple virtual devices, known as security contexts. Each context acts as an independent device, with its own security policy, interfaces, and administrators. Multiple contexts are similar to having multiple standalone devices.

In Cisco UCS Director, ASA context configuration is supported on the following Cisco network device:

• Cisco ASA 5500 Series firewall

### <span id="page-0-1"></span>**Creating an ASA Context**

- **Step 1** Choose **Physical** > **Network**.
- **Step 2** On the **Network** page, choose the pod.
- **Step 3** Expand the pod and choose the network device to be configured.
- **Step 4** Choose the **ASA Contexts** tab.
- **Step 5** Click **Create ASA Context**.
- **Step 6** In the **Create ASA Context** screen, complete the required fields, including the following:

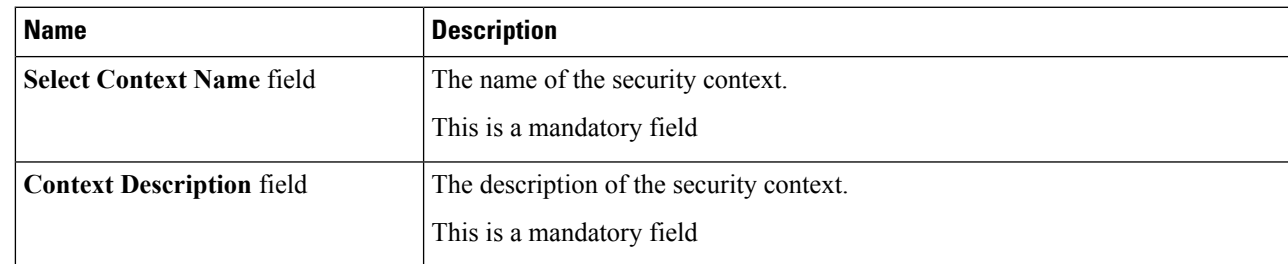

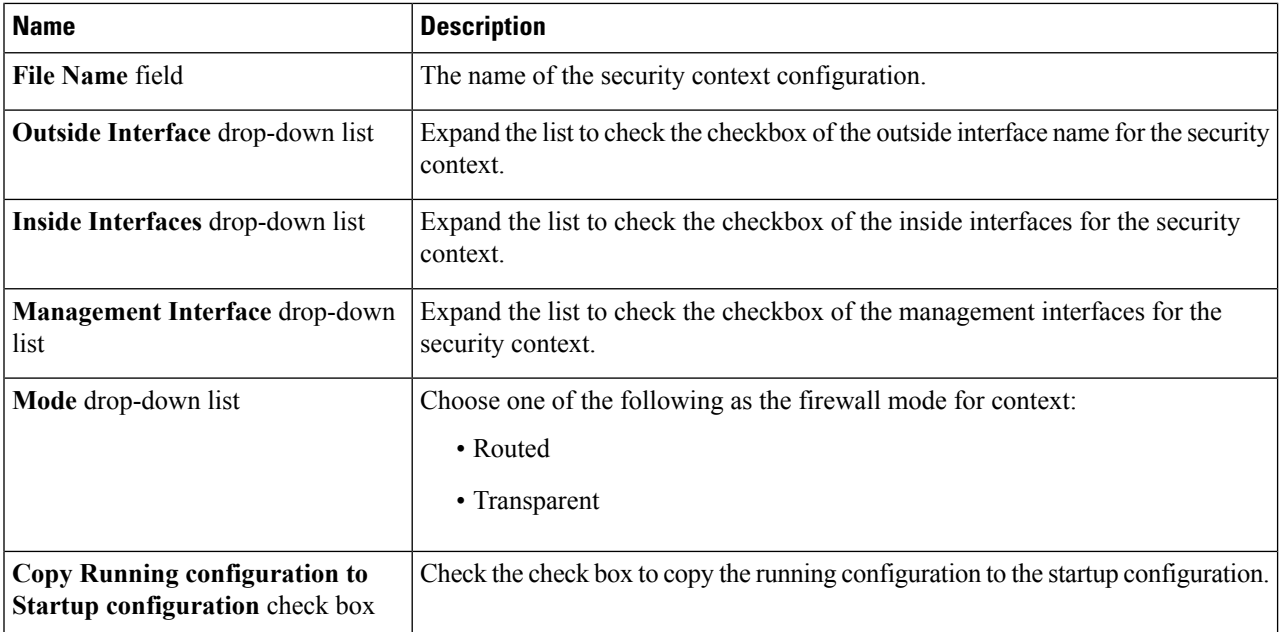

#### **Step 7** Click **Submit**.

#### **What to do next**

After you create an ASA context, you can allocate and unallocate interface types to an ASA context, or you can delete the ASA context. For information on allocating interface types, see [Allocating](#page-1-0) Interface Types to an ASA [Context,](#page-1-0) on page 2. To remove an interface type, see [Unallocating](#page-2-0) Interface Types from an ASA [Context,](#page-2-0) on page 3. To delete an ASA context, select the ASA context and choose **Delete**.

### <span id="page-1-0"></span>**Allocating Interface Types to an ASA Context**

- **Step 1** Choose **Physical** > **Network**.
- **Step 2** On the **Network** page, choose the pod.
- **Step 3** Expand the pod and choose the network device to be configured.
- **Step 4** Click **ASA Contexts**.
- **Step 5** Choose an ASA context.
- **Step 6** Choose **Allocate Interface**.
- **Step 7** In the **Allocate Interface** screen, complete the following:

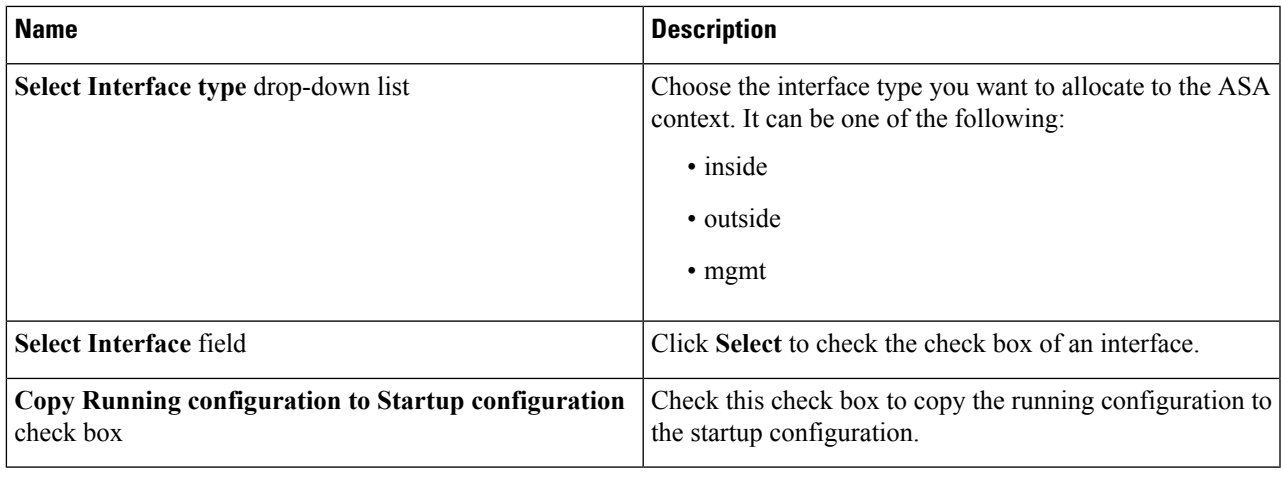

**Step 8** Click **Submit**.

#### **What to do next**

At a later point, you can unallocate an interface type from the ASA context.

## <span id="page-2-0"></span>**Unallocating Interface Types from an ASA Context**

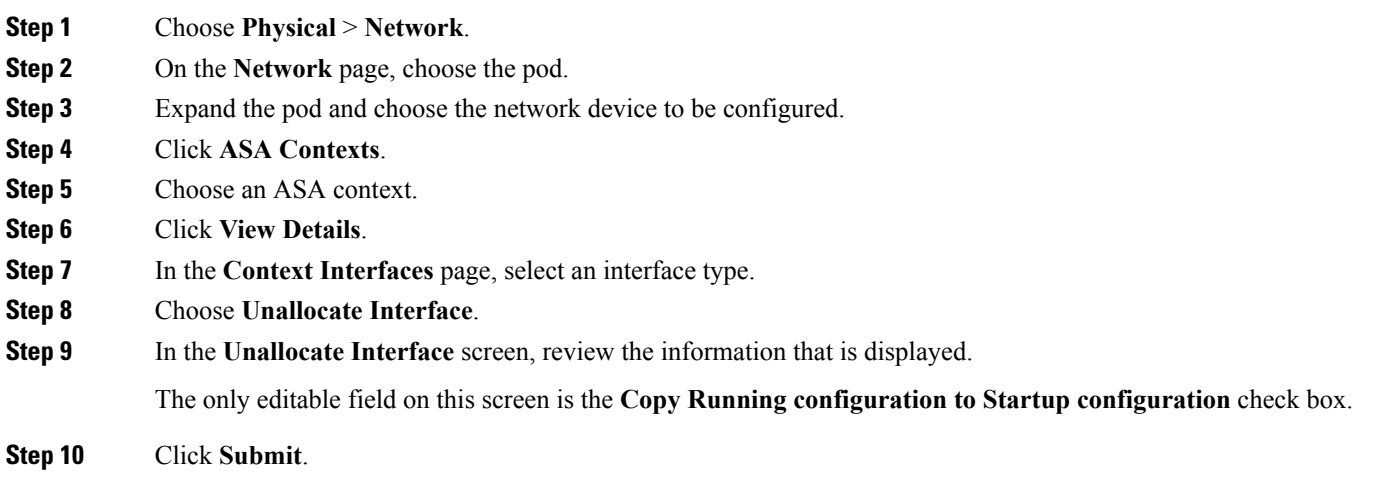

I